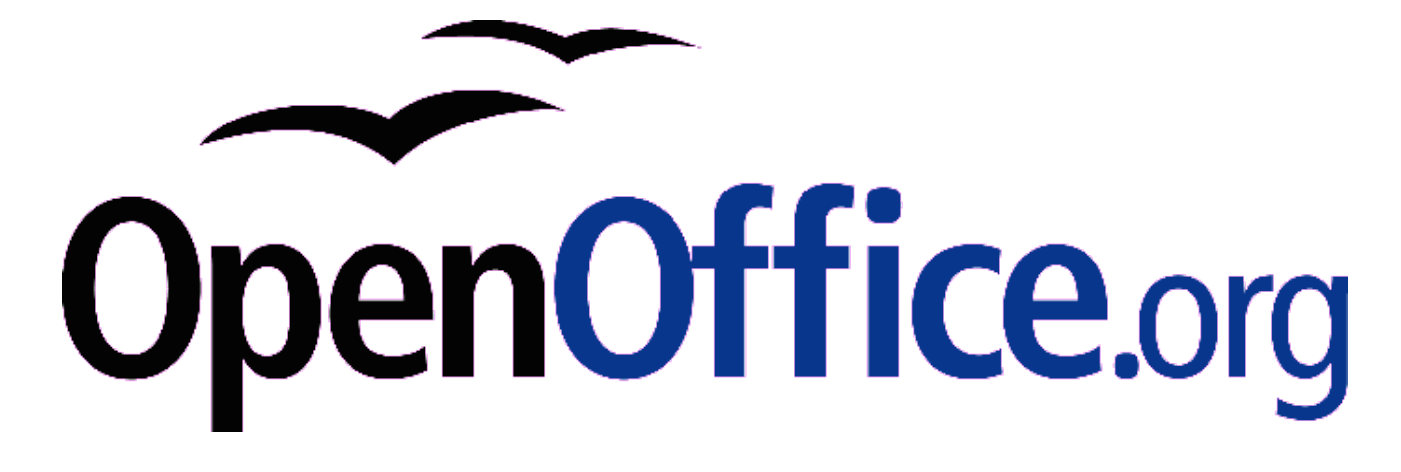

# **OpenOffice.org - Dokumentation**

Wörterbücher von MS nach Ooo konvertieren

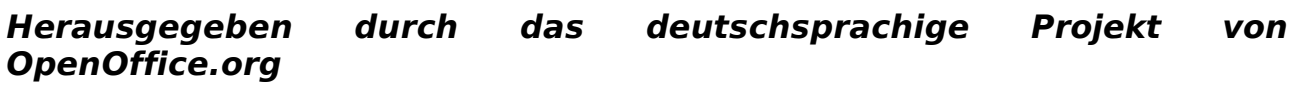

*Autoren Autoren vorhergehender Versionen*

RPK gGmbH Kempten

#### **Copyright und Lizenzhinweis**

#### © Copyright 2005 RPK gGmbH Kempten

Dieses Dokument ist Bestandteil des OpenOffice.org Open Source Projektes und unterliegt den Lizenzbestimmungen des Projektes, die unter http://www.openoffice.org/contributing.html eingesehen werden können.

This document is part of the OpenOffice.org Open Source Project and is subject to the licenses of the project, written at http://www.openoffice.org/contributing.html

Permission is granted to copy, distribute and/or modify this document under the terms of the GNU Free Documentation License, Version 1.1 or any later version published by the Free Software Foundation; with no Invariant Sections, with no Front-Cover Texts and with no Back-Cover Texts.

A copy of the license is included in the section entitled "GNU Free Documentation License".

Die Autoren des Dokumentes "OpenOffice.org - Dokumentation" geben die Erlaubnis, die Titelseite und den Titel in geänderten Versionen beizubehalten, solang die Änderungen unter Angabe des Datums und Vergabe einer fortlaufenden Versionsnummer im Bereich "Historie" dokumentiert werden.

Public Documentation License Notice

The contents of this Documentation are subject to the Public Documentation License Version 1.0 (the "License"); you may only use this Documentation if you comply with the terms of this License. A copy of the License is included in the section entitled "Public Documentation License".

The Original Documentation is "Wörterbücher von MS nach Ooo konvertieren". The Initial Writer of the Original Documentation is RPK gGmbH Kempten Copyright (C) 2005 All Rights Reserved. (Initial Writer contact(s): f.kluge@rpkkempten.de

Contributor(s) are listet in the section entitled "History".

#### **Produktnamen und Warenzeichen**

Alle in diesem Dokument erwähnten Produktnamen und eingetragenen oder nicht eingetragenen Warenzeichen sind nur zum Zweck der Identifizierung erwähnt und sind das ausschließliche Eigentum ihrer Halter.

#### **Historie**

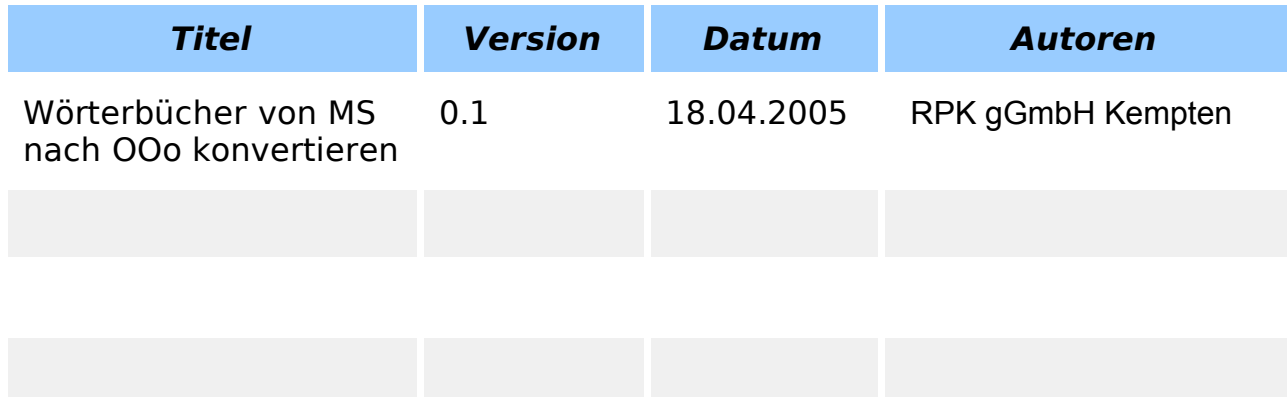

### **Inhaltsverzeichnis**

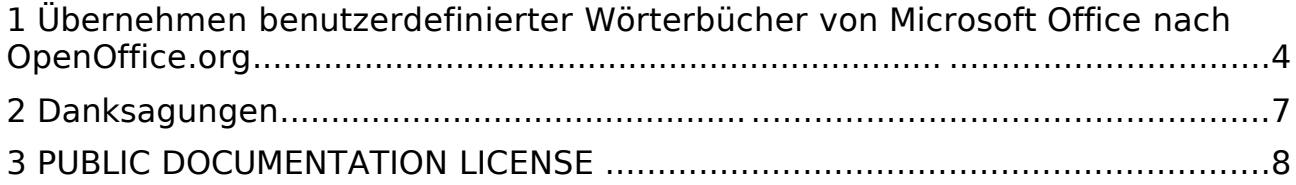

### **1 Übernehmen benutzerdefinierter Wörterbücher von Microsoft Office nach OpenOffice.org**

Öffnen Sie das benutzerdefinierte Wörterbuch von MS Office unter C:\Programme\MicrosoftOffice\Office\BENUTZER.DIC und formatieren Sie es folgendermaßen:

OpenOffice.org setzt voraus, dass die Liste alphabetisch sortiert ist und in der ersten Zeile die Anzahl der Wörter steht. Um dies zu erreichen, markieren Sie die mit einem Editor geöffnete Wortliste mit <Strg>+<a>, kopieren sie mit <Strg>+<c> und fügen sie mit <Strg>+<v> in eine geöffnete, leere OpenOffice.org Calc - Tabelle ein. Schauen Sie anhand der Zeilennummerierung, wie viele Wörter es sind und sortieren Sie die markierte Liste alphabetisch über Daten/Sortieren... nach Spalte A aufsteigend. Nun kopieren Sie die Liste wieder in einen Editor, geben die Anzahl der Wörter in die erste Spalte ein und speichern die Liste unter c:\Programme\OpenOffice.org1.1.2\share\dict\ooo als Dateityp dic, z. B. meinwörterbuch.dic.

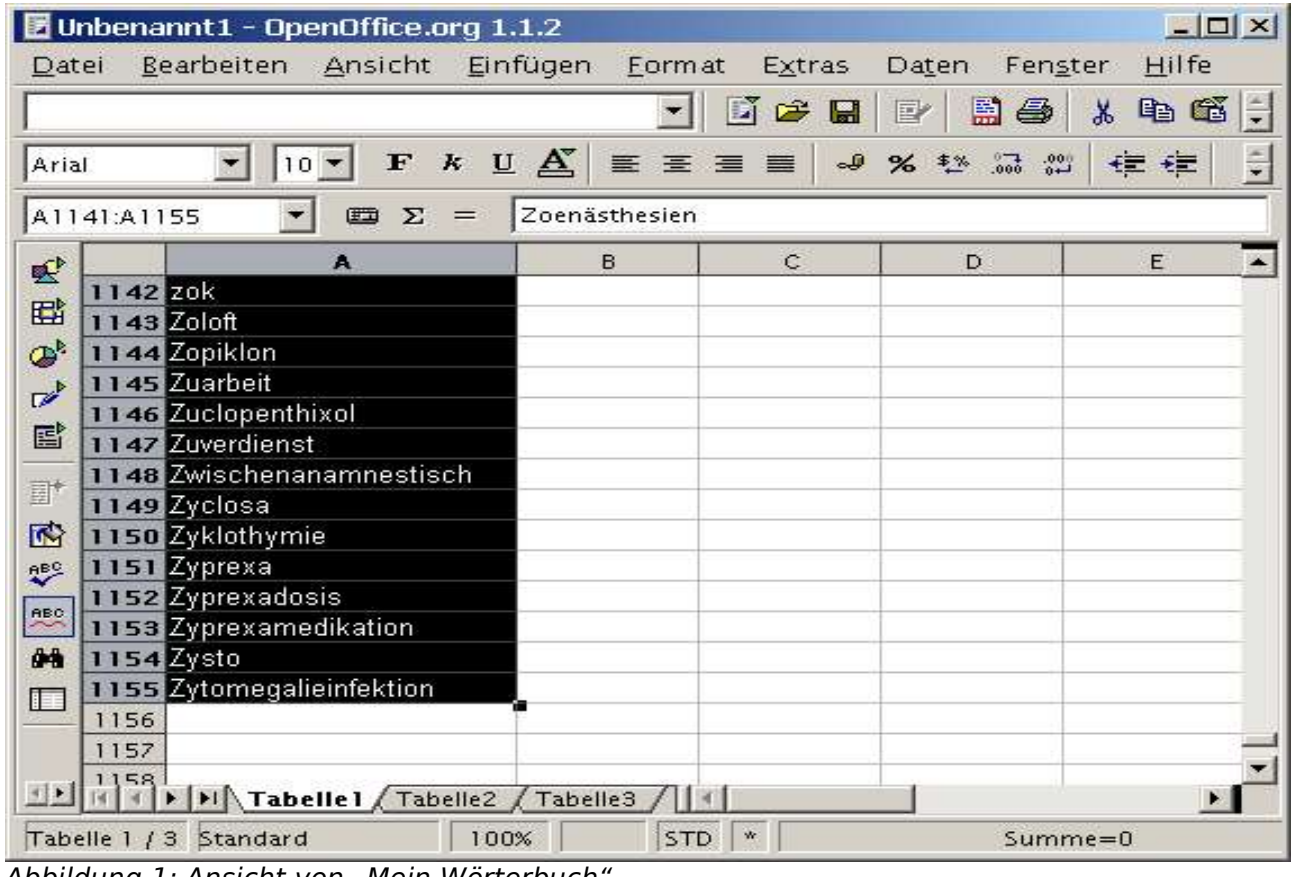

Abbildung 1: Ansicht von "Mein Wörterbuch"

Im vorhergehenden Screenshot sieht man, dass es 1155 Einträge sind. Dies wird im folgenden Screenshot in der sortierten Liste in die erste Zeile eingetragen.

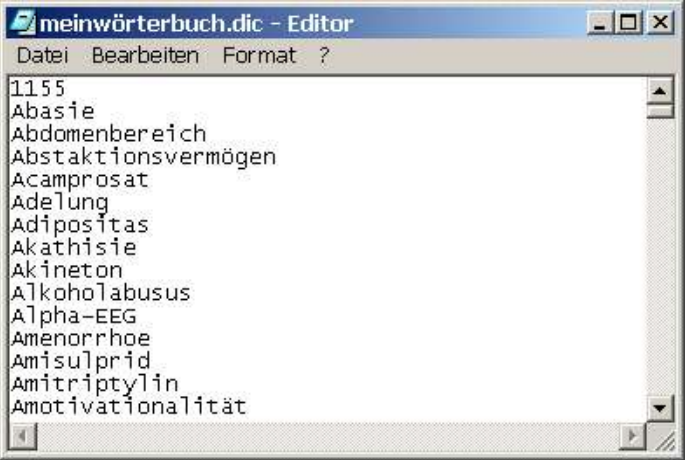

Abbildung 2: Sortierte Liste

Öffnen Sie die Datei c:\Programme\OpenOffice.org1.1.2\share\dict\ooo\dictionary.lst und fügen eine Zeile mit dem Text "DICT de DE meinwörterbuch" ein. Das "DICT" gibt an, dass es sich dabei um ein Wörterbuch handelt, das "de" bedeutet, dass es ein deutsches Wörterbuch ist und das "DE", dass es für die deutsche Ländereinstellung (und nicht etwa für die österreichische oder schweizerische) gilt.

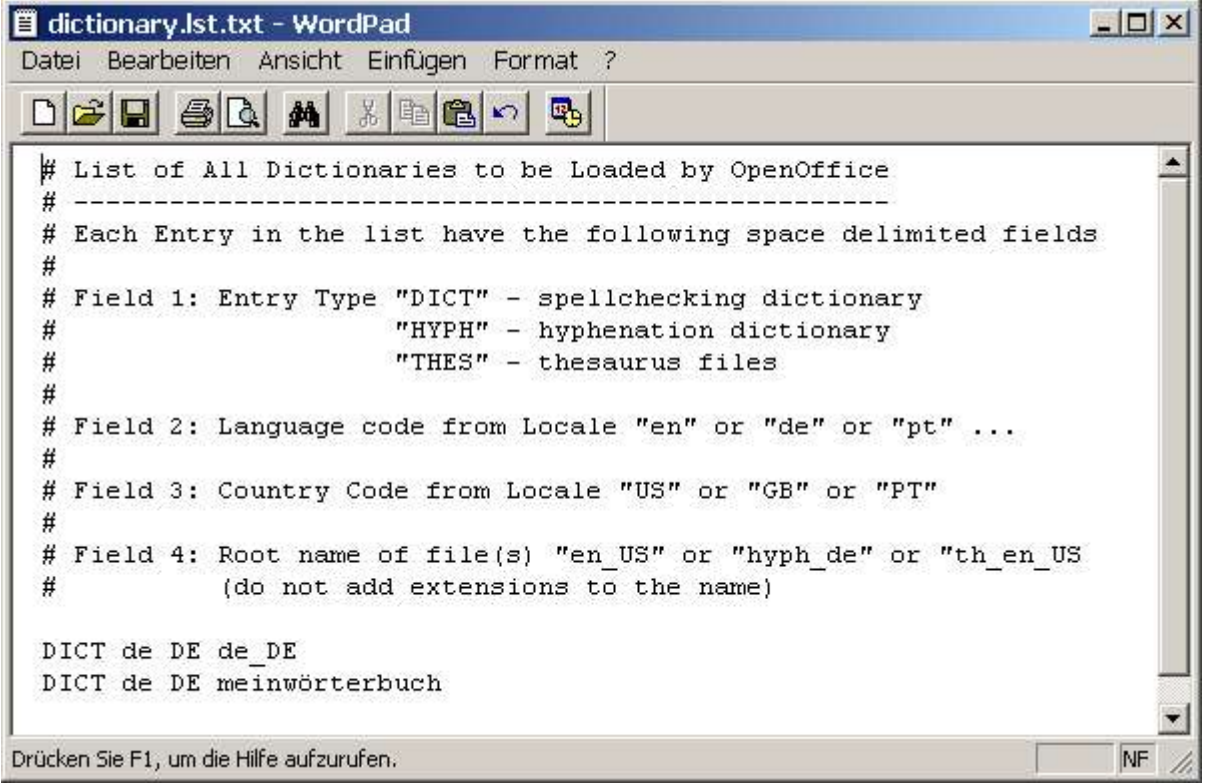

Abbildung 3: Liste der Wörterbücher

#### OpenOffice.org - Dokumentation Übernehmen benutzerdefinierter Wörterbücher von Microsoft Office nach OpenOffice.org

Zuletzt aktivieren Sie gegebenenfalls in OpenOffice.org Extras/Optionen/Spracheinstellungen/Sprachen das Gebietsschema Deutsch (Deutschland) und bei Extras/Optionen/Spracheinstellungen/Linguistik/Verfügbare Sprachmodule OpenOffice.org MySpell SpellChecker sowie / Benutzerwörterbücher Standard (Alle).

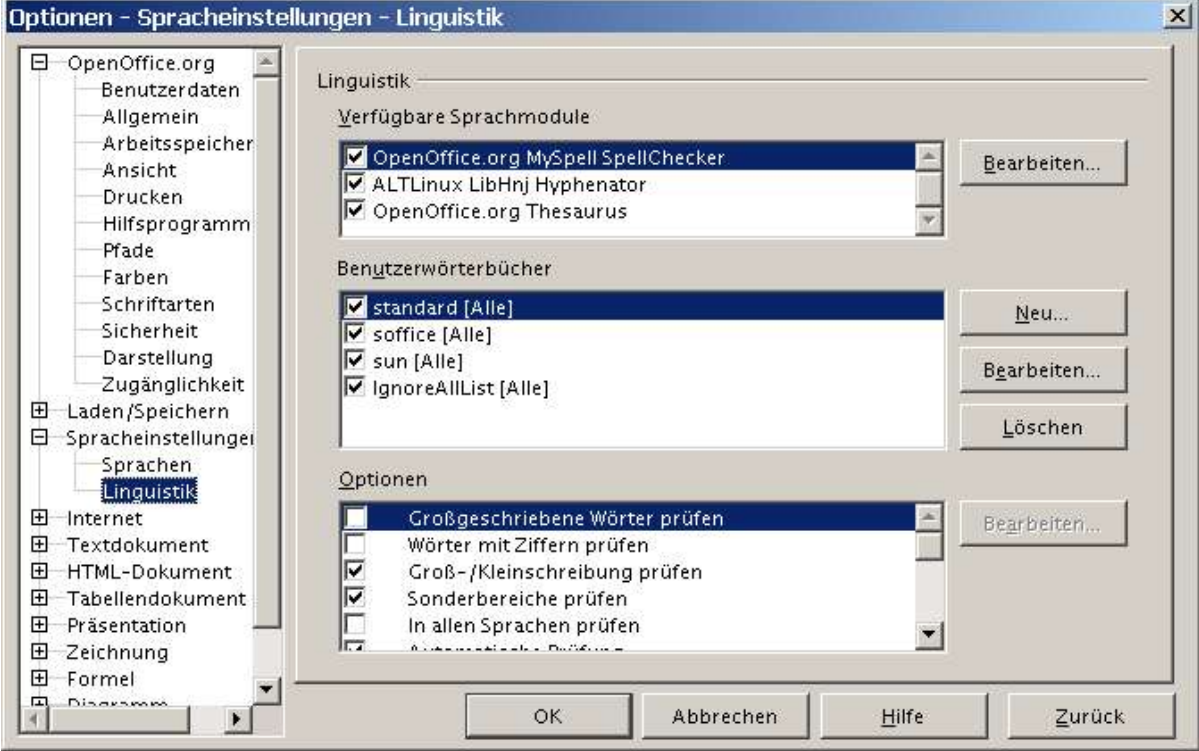

Abbildung 4: Wörterbuch aktivieren

## **2 Danksagungen**

Autor: RPK gGmbH Kempten

Korrektur gelesen: Andreas Mantke, Friedhelm Abels

### **3 PUBLIC DOCUMENTATION LICENSE**

Version 1.0

Original of this license can be found at http://www.openoffice.org/licenses/PDL.html.

### **Abbildungsverzeichnis**

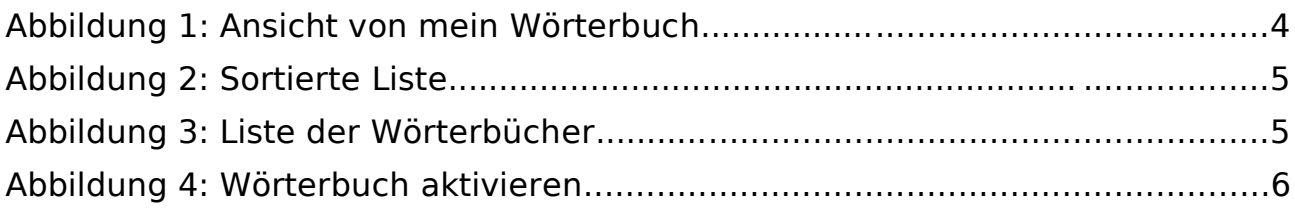

### **Tabellenverzeichnis**

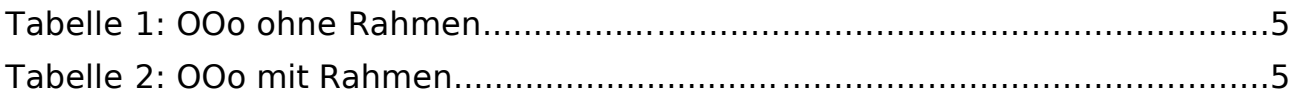